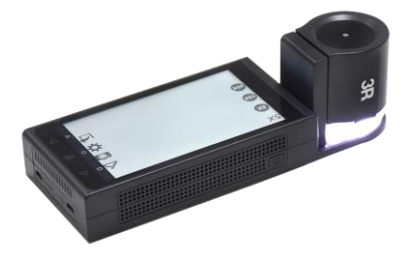

## **Vividia**

## **Portable Autofocus Video Microscope**

V:3.0

Model: **3R-600**

## **Vividia Technologies www.vivdia-tech.com**

## **Content**

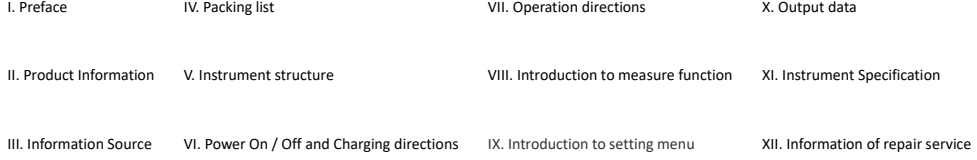

## **I. Preface**

Thank you for choosing *Portable Video Microscope* . This guide will help you use this device properly.

### **When storing or using our product, please comply with following items:**

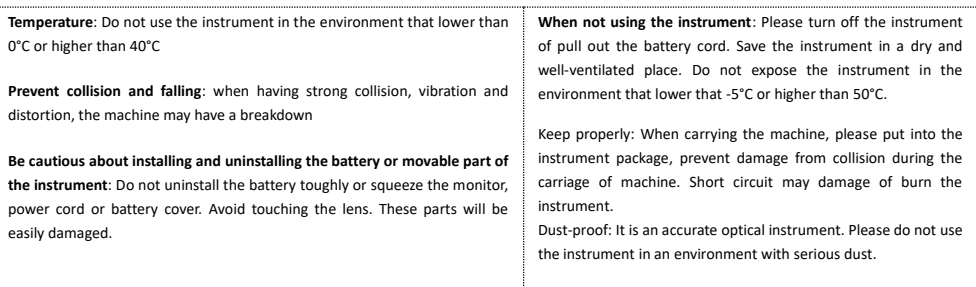

## **II. Product Information**

## **Product name:***Portable Autofocus Video Microscope* **Main features and function:**

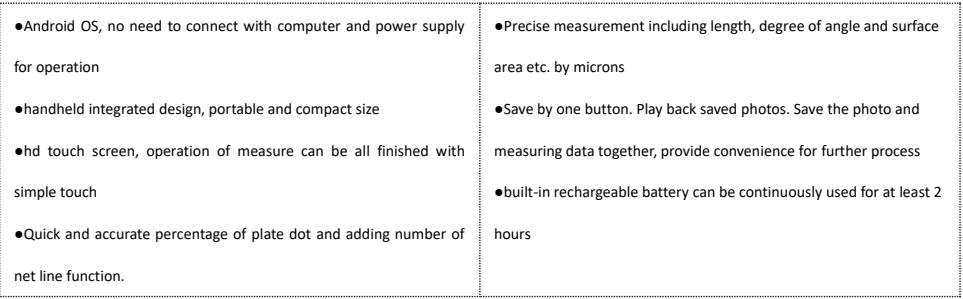

## **III. Information Source**

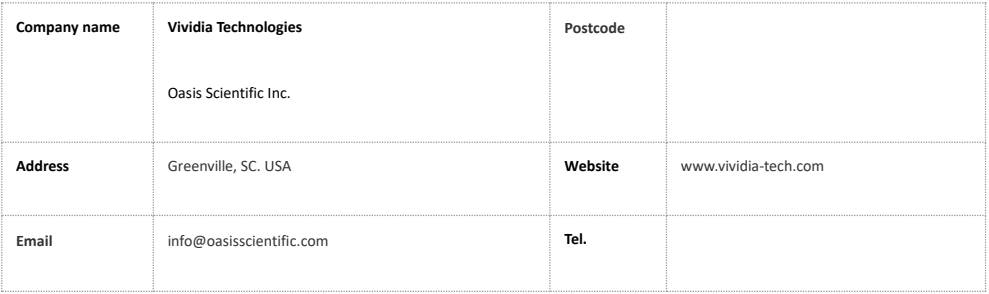

## **IV. Packing list**

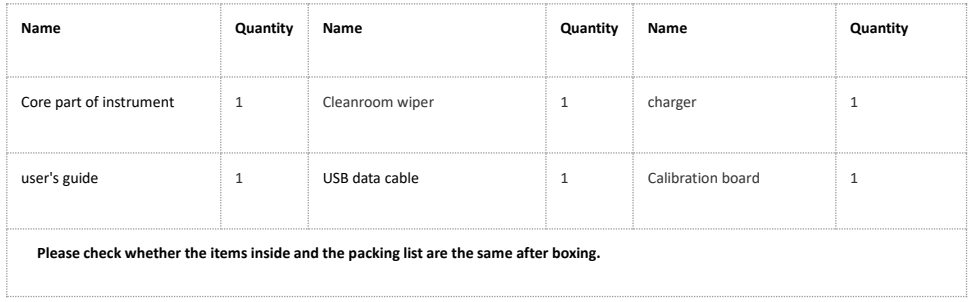

## **V. Instrument structure**

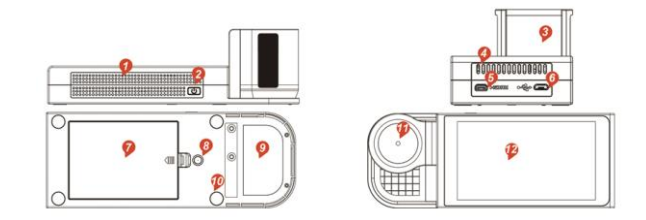

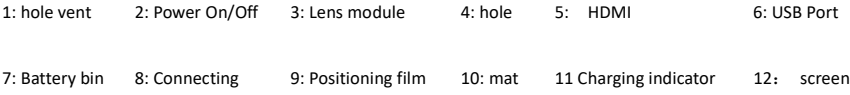

## **VI. Power On / Off and Charging directions**

**Power on / off:**

Press on Power On / Off for 2 seconds (pic1), monitor will show the picture of launching, it will enter the interface of software after fully activation.

Press on Power On / Off under ON condition for 2 seconds, monitor will show the picture of choosing OFF, choose OFF to finish the process of power

OFF. Single press on Power On/Off will let the instrument be in sleep mode. Another single press on Power On / Off, instrument will end sleep mode and continue working.

**Charging:** Instrument may recharge by USB charger. The light on the top of the instrument will on when charging. Signal of battery on the top right

hand corner of the screen will show a sign of charging.

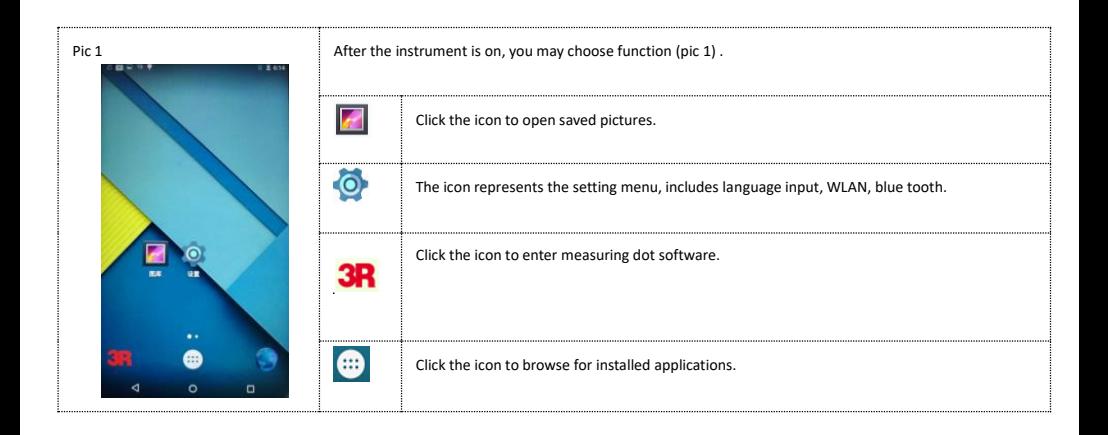

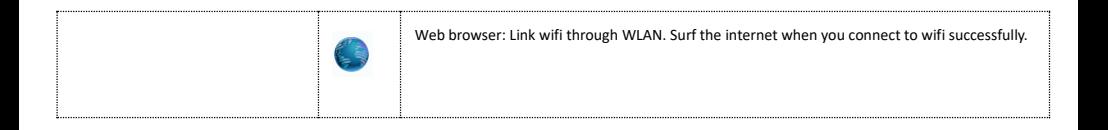

## **VII. Operation directions**

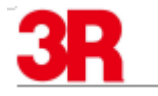

1. After power is on, click "**Portable Video Microscope**" application icon to enter

measuring dotting program (pic 2).

2. Lift up the instrument like pic 3, target the cross line under the instrument board to the

dotting that need to be measured and press the instrument.

**Remark: In order to ensure different aluminum measure plates are prepared, please choose** 

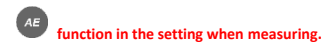

3. Click the **AF auto focus** icon on the top right corner of the screen. The instrument will focus

clear to dotting, or you may click the triangle icon on the right hand side of the screen to do

focusing by moving the lens upward or downward.

pic 3

4. After the screen show clear dotting, randomly click on the screen like pic 3.

5. After single press on the screen, the image of dot tings shown on screen will automatically

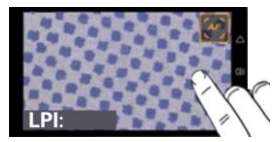

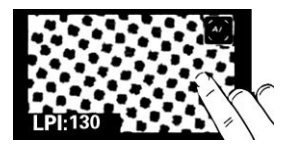

turn into black and white display mode. The instrument will calculate the value of dotting at

the same time, and it will be shown after DOT: in the bottom left corner of the screen like pic

4.

6. After finish calculating the value of dotting, a quick double click on the screen randomly

may return the instrument into wait measuring condition. (Pic 3)

**VIII. Introduction to measure function**

pic 4

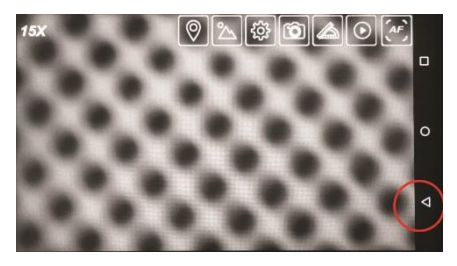

Click the triangle icon on the bottom right corner of the screen, the

software will access to function menu like pic 7.

The screen will show the icon of function menu in the top left corner,

include: adding information icon, open saved images icon, setting icon,

photo-taking icon, measuring function icon, pausing icon and auto focus

icon.

Pic 7

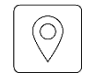

**Adding information icon**: After clicking this icon, the

screen will show dialog box for entering data. Double click

on dialog box can enter basic information of measured

object, for example number of plate row, person in charge,

remarks. After finish entering all the information, they will

be saved with the measuring screen together by clicking

the icon.

**5X Magnification icon:** The icon is showing the

magnification of the instrument.

**60X**

**200X**

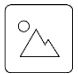

**Open saved images icon**: After clicking this icon, you

may open and browse the saved images.

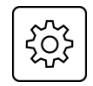

**Setting icon**: Click the button to enter the instrument

setting interface.

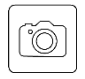

**Photo-taking icon**: After clicking this icon, the display

screen will be photoshoot and save in the

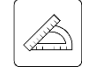

**Measuring function icon**: After clicking the icon, it shows

eight measuring function.

instrument's file.

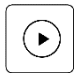

**Pausing icon:** This function can pause the screen

immediately to prevent vibration of screen and

increase the precision of measurement. After clicking

this icon, the icon will change to pause icon. Another

click will back to the photo taking again.

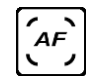

**Auto focus**: After clicking the icon, it shows 15X and 40X

icon onto screen. Click either one of the icon (15X/

40), the screen will show a massage of "auto

focusing..." When the message is gone, the

instrument will automatically focus and enlarge for

15X or 40X.

## **VIII. Introduction to measure function**

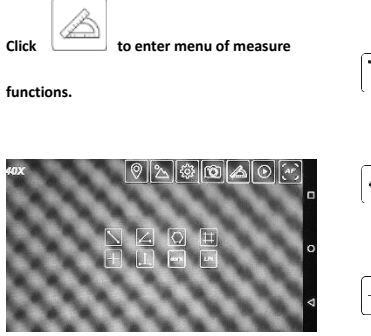

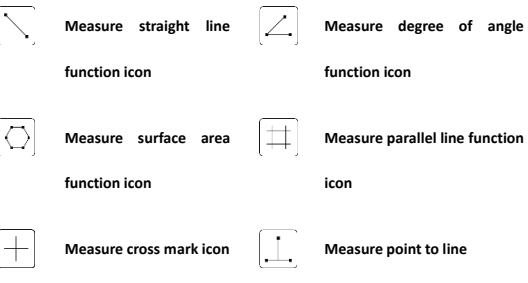

**function icon**

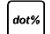

**Add number of net line icon**

**icon**

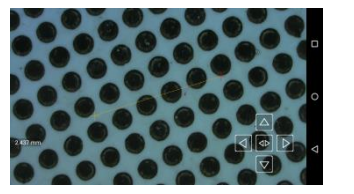

**Remark: Please start measuring after the image is still.**

**Click the icon to start measuring straight line. It shows the function of measuring distance from point to point. Randomly choose two points on the screen, it shows a straight** 

LPI

**line plotted by the two points. On the bottom left corner will show the length of this straight** 

**line in mm or μm. Red cross endpoint may use those arrows shown on the bottom right corner** 

to do fine movement. The bidirectional icon in the middle can change the

**endpoint to do fine location adjustment.** 

### **Measure degree of angle function**

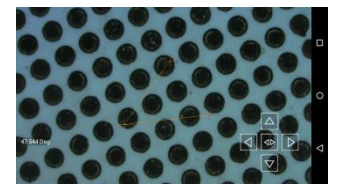

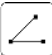

 **Click the icon to start measuring degree of angle. Randomly choose three points on** 

**the screen, it will show two straight line with the same endpoint and degree of angle at the** 

**bottom. Red endpoint can be moved and fine-tuned by the arrows at the bottom right corner.** 

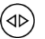

**Bidirection button can change the endpoint. Degree of angle will be shown at the** 

**bottom left corner.**

### **Measure surface area function**

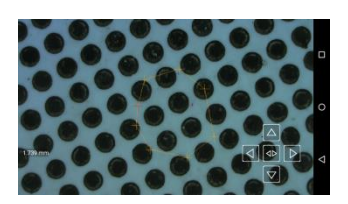

**Click the icon to start measuring surface area. Randomly choose N points on the screen.** 

**Clicking the bidirection button, the screen will show a end-up area made by some straight line.** 

**Its surface area will be show at the bottom left corner. Red endpoint can be moved and** 

**fine**-tuned by the arrows at the bottom right corner.  $\left(\frac{1}{2}\right)$  Bidirection button can

**change from different endpoint to do adjustment.**

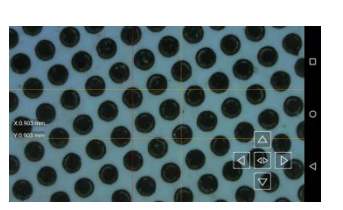

**Measure parallel line function Click the icon to start measuring parallel line. The screen will show a pair of vertical parallel lines and a pair of horizontal parallel lines. After touching the screen, the** 

**vertical parallel line will move to the point which is touched before. Choosing the bidirection** 

**icon, another vertical line will become red, this line will be moved to the point touched on the** 

**screen. The horizontal lines are the same.**

**X:XXX.xx um(the distance between two horizontal line) and Y:XXX.xx um(the distance** 

**between two vertical line) will be shown at the bottom left corner.**

**Red line can be moved and fine-tuned by the arrows. Bidirection button**  $\langle \langle \Phi \rangle$  can

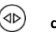

**change line to do adjustment.**

### **Measuring marked scale function**

**Measuring marked scale function: Click the icon to start measuring marked scale, the** 

**screen will show cross line on the screen. The intersection point of the cross line may move by** 

**random touch on the screen. Also, it can be moved by the arrow keys.**

**The cross line is not in scale but just for reference.**

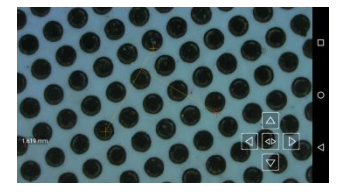

**Measure point to line function Click the icon to start measuring from point to line. Randomly choose two points on the screen, it shows a straight line plotted by the two points. Touch another** 

**point, the screen will show a T shape perpendicular line by those points touched. The** 

**perpendicular distance from the point to the line will be shown at the bottom left corner. Red** 

**cross endpoint can be moved and fine-tuned by the arrows. Bidirection button** 

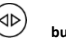

**can change to different endpoint to do adjustment**

### **Measuring dotting percentage function**

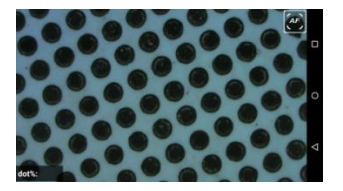

## dot%

**Measuring dotting percentage function: Click the icon to start measuring dotting** 

**percentage which is the interface after power is on too.**

### **Measuring net lines function**

# LPI

**Measuring net lines function: Click the icon to start measuring net lines function.** 

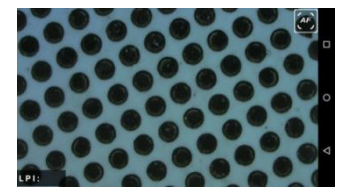

**After clicking AF auto focus, single press on the screen will calculate number of net lines** 

**automatically. Double press to return await measuring condition.**

**Remark: The function can only be used in under 50% of dotting.**

## **IX. Introduction to setting menu**

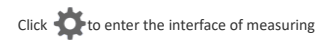

### function

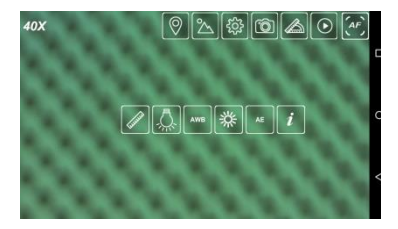

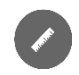

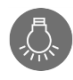

崇

Calibrating icon Light off function

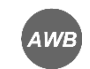

Auto white balance

Adjust exposure

function

 $AE$ 

Automatic exposure

icon

icon

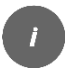

Software version icon

### **Calibration function**

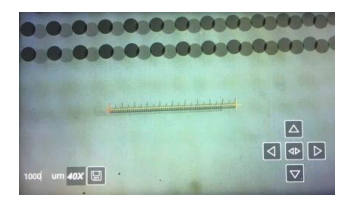

**Standard scale, with a total length of 1000um.** 

**Click mm or um in the bottom right corner to** 

**Calibration**: Clearly show the scale that carried with the instrument on the screen (pic 8). Choosing the calibrating function icon to enter the interface of the calibrating function

setting menu (refer to left). Put the scale carried with the instrument under the instrument

and clearly shown. Randomly point on horizontal direction within the scale. Use the arrow

key on the bottom right corner to do fine adjustment. According the information from the

scale, enter the actual distance between the two points to the box on the bottom left corner (double click on space button to get the keyboard). Click mm to change the unit to um. Click

on keyboard to enter the actual distance and save by clicking the save icon. The magnification

### **change the unit.**

finish calibration. Mind that every actual magnification need calibration.

### **Light off function**

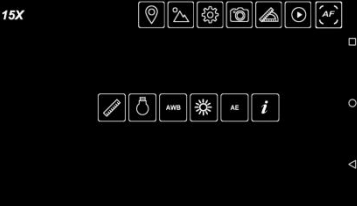

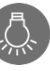

**Light off function:** Click the icon to turn off LED light of the instrument. The

function is suitable for measuring lighting objects.

**AWE** 

Auto white balance icon: Target a white paper to the instrument and adjust until it

focuses clearly, click the button when you can see the paper texture. The instrument may

show the auto white balance icon **AWB** on the top of the instrument. The instrument will progress white balance calibration automatically. When the screen is shown in grey and white color which do not have great color difference, please click the button again in order to let

the instrument finish white balance calibration and save those information.

Remark: Please adjust to suitable exposure when using auto white balance.

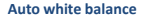

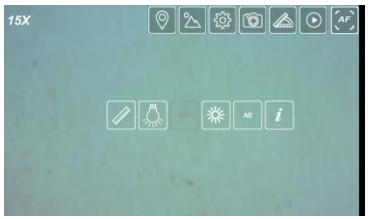

### **Adjust exposure function**

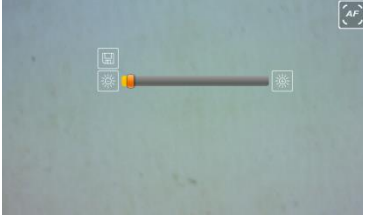

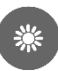

**Adjust exposure:** Click the function icon after finish targeting the items. The

instrument will show the interface of adjust exposure (refer to left). Choose auto focus icon

with two different magnification from AF. Adjust the exposure when the image is clearly

focused. Click the save icon when the exposure is suitable. Mind that 15X and 40X

magnification required pre-set in exposure.

The pre-set exposure may not fulfill all the requirement of different items. If need, manually

adjust exposure is needed.

### **Automatic exposure**

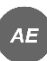

**Automatic exposure**: Click the icon to adjust exposure of the screen automatically.

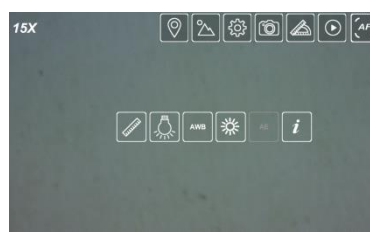

Remark: In order to ensure different aluminum measure plates are prepared, please choose

this function in the setting when measuring.

### **Software version**

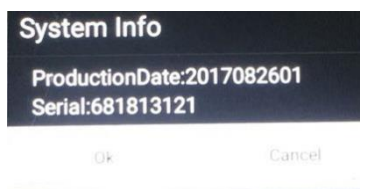

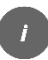

**Software version information**: Click the icon the check the current version of the

software.

## **X. Output data**

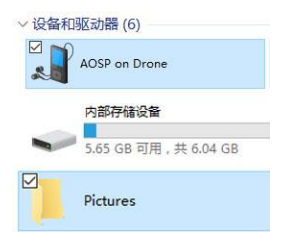

### **Output image:**

1. Link the instrument and computer USB port with an USB data line.

2. Computer will show AOSP icon.

3. Double click to open AOSP icon to see instrument internal storage icon.

4. Double click the instrument internal storage icon to see the internal file. Find Pictures to browse

## **IX. Introduction to setting menu**

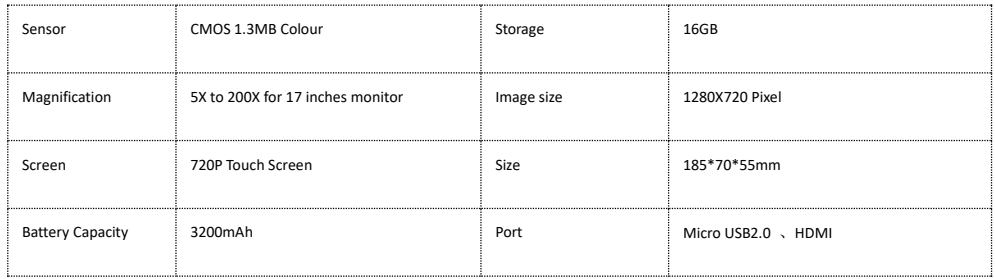

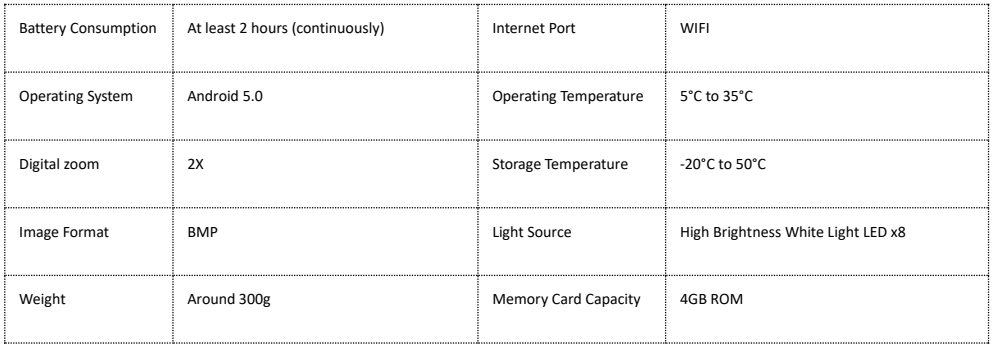

## **XII. Information of repair service**

Thank you for acquisition, we provide free repair service for one year. In order to provide you a better service, please fill the customer sign in form, and

fax and email to us. Please do not dismantle the machine, or otherwise we treat that action as forgiving the right of having one year of free repair

service

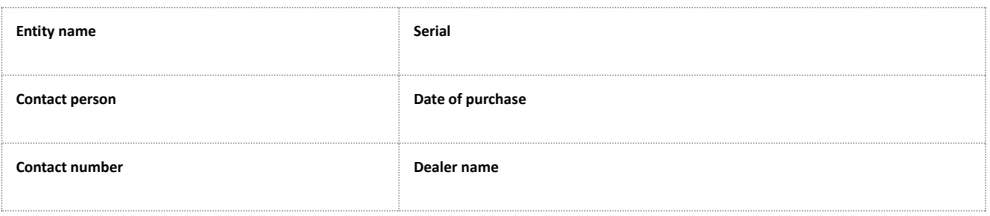

Oasis Scientific Inc. Vividia Technologies